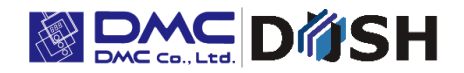

**EM Series**

**Panel Computer**

**With Embedded Linux OS**

**Tool Manual**

DMC Co., Ltd

<https://www.dush.co.jp/english/>

# <span id="page-1-0"></span>Introduction

This document describes how to use the configuration tool for the EM Series of products.

Hereafter in this document, the product is called "the machine".

This document describes working with the following models:

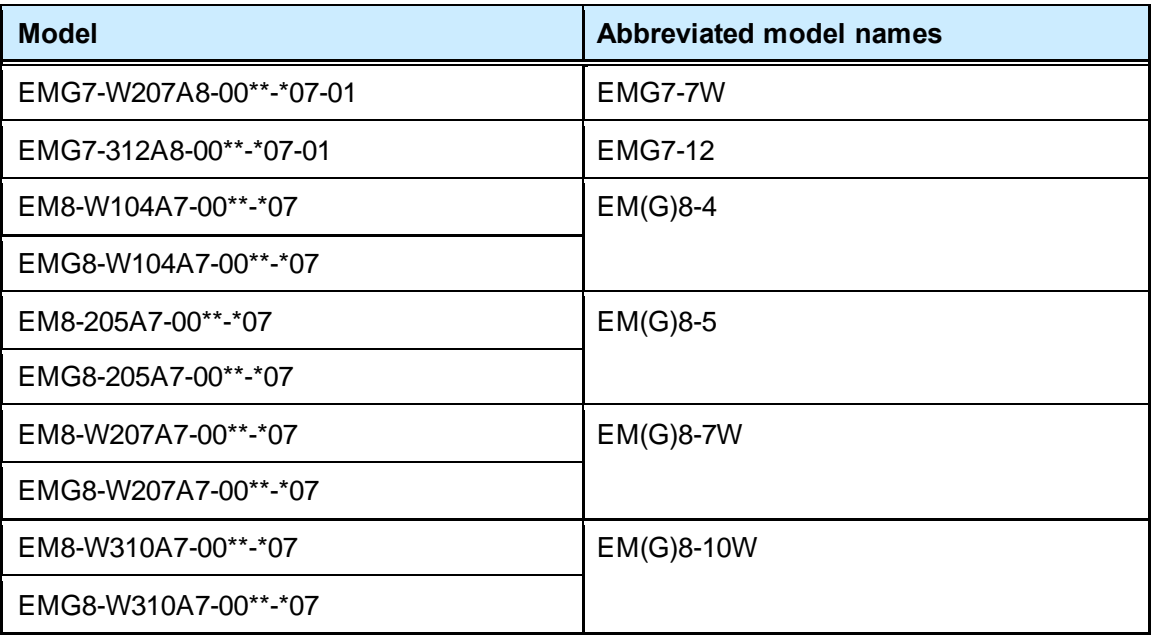

The following system version products are targeted.

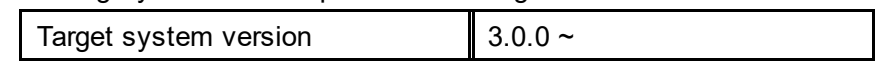

Check the system version of the EM series from the system setting tool.

For details, please refer t[o "1.6.11](#page-22-0) [System Informatio](#page-22-0)n".

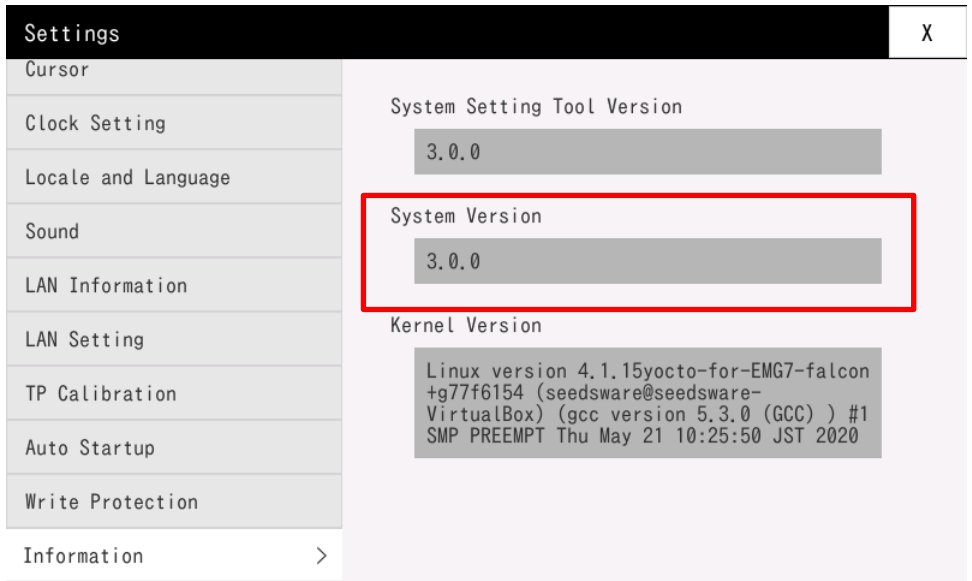

### Copyright and Trademarks

- Copyright of this manual is owned by DMC Corporation.
- Reproduction and/or duplication of this product and/or this manual, in any form, in whole or in part, without permission is strictly prohibited.
- This product and descriptions in this document are subject to change without prior notice. Thank you for your understanding.
- Although all efforts have been made to ensure the accuracy of this product and its descriptions in this document, should you notice any errors, please feel free to contact us.
- DMC shall not be held liable for any damages or losses, nor be held responsible for any claims by a third party as a result of using this product. Thank you for your understanding.
- Other company and product names listed herein are the trademarks or registered trademarks of their respective owners.

# <span id="page-3-0"></span>**Table of Contents**

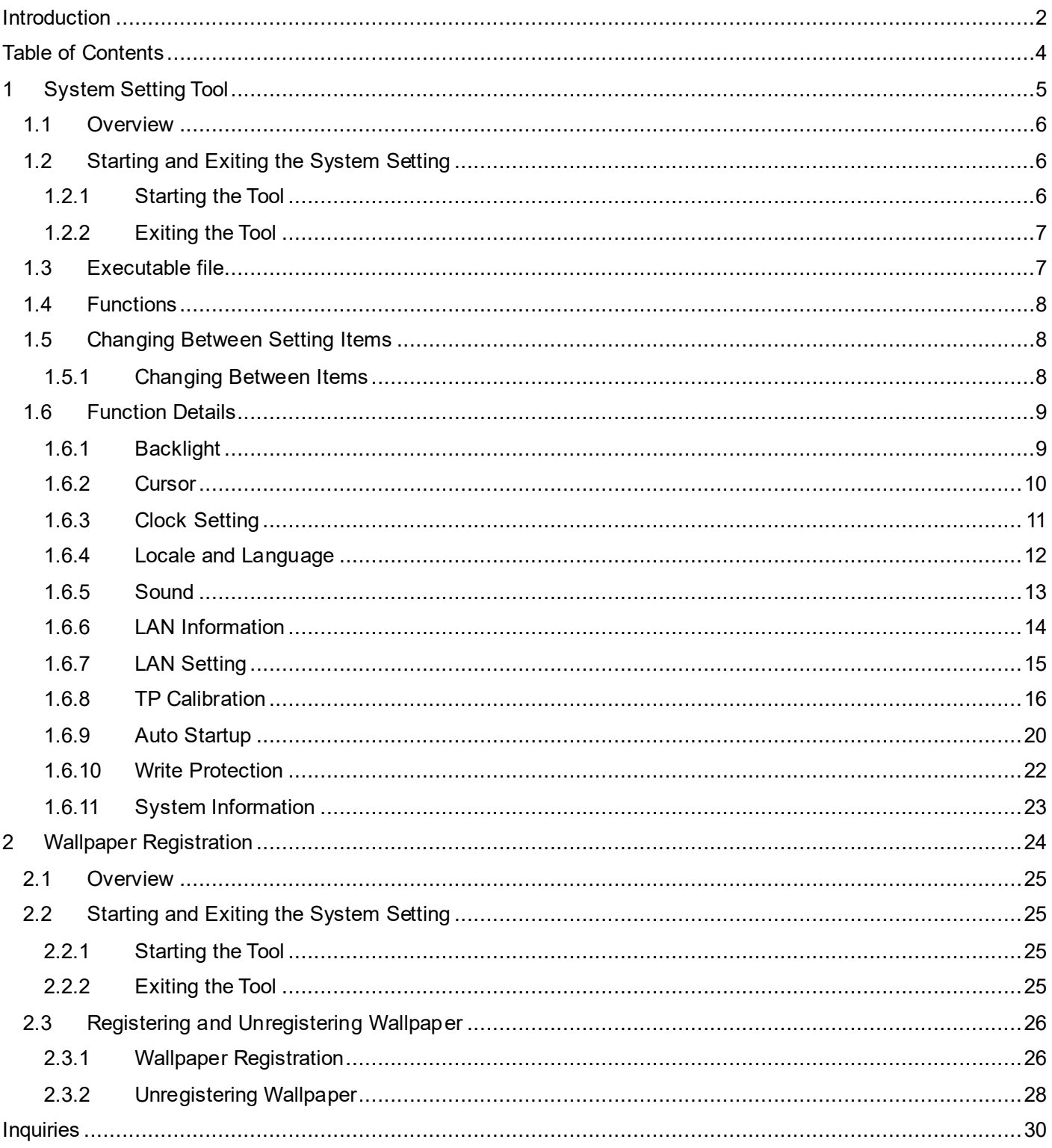

# **System Setting Tool**

#### **Chapter Contents**

<span id="page-4-0"></span> $\mathbf 1$ 

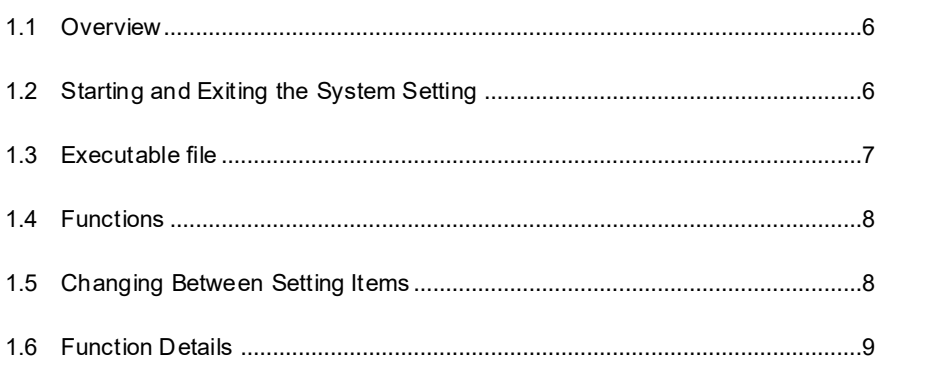

## <span id="page-5-0"></span>1.1 Overview

Use this configuration tool to define various settings for the backlight, cursor, clock, and so on.

\* The images in this document are from the EMG7-7W machine. Screen images may differ depending on the model.

# <span id="page-5-1"></span>1.2 Starting and Exiting the System Setting

<span id="page-5-2"></span>This section explains how to start and exit the System Setting Tool.

### 1.2.1 Starting the Tool

#### Method 1

Start the tool by opening the [EMG Launcher] application and clicking [Setting].

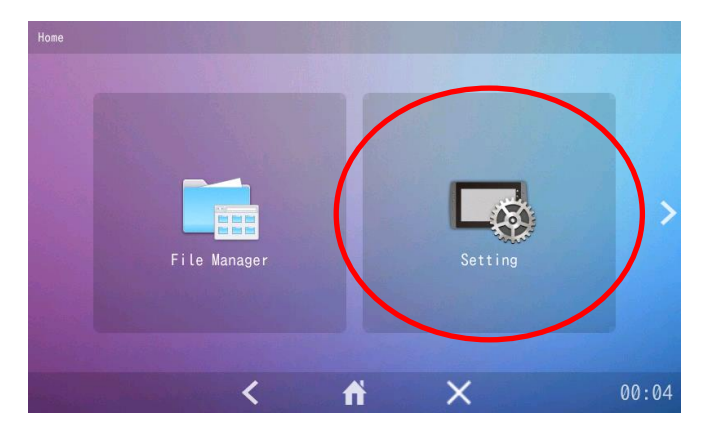

#### Method 2

Start the tool from [Start] menu > [Preferences] > [emgsetting].

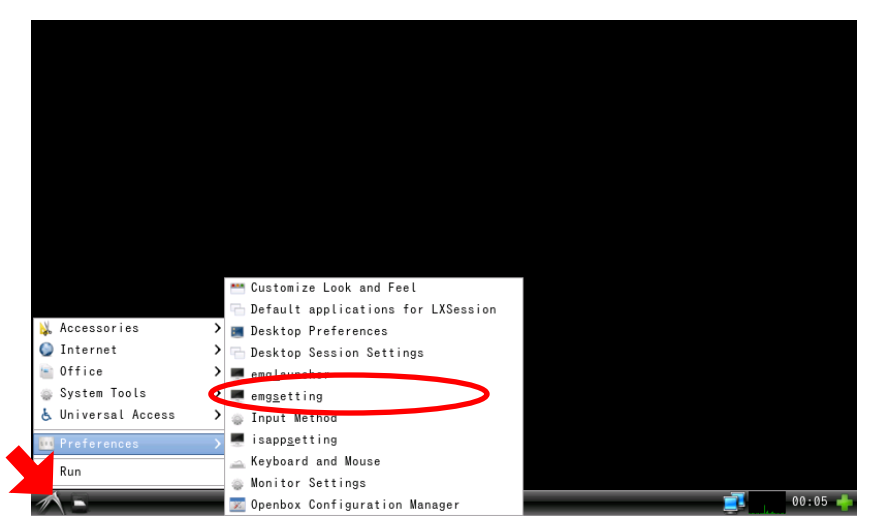

Method 3

Start the tool by running the following program: /usr/bin/emg\_setting

### <span id="page-6-0"></span>1.2.2 Exiting the Tool

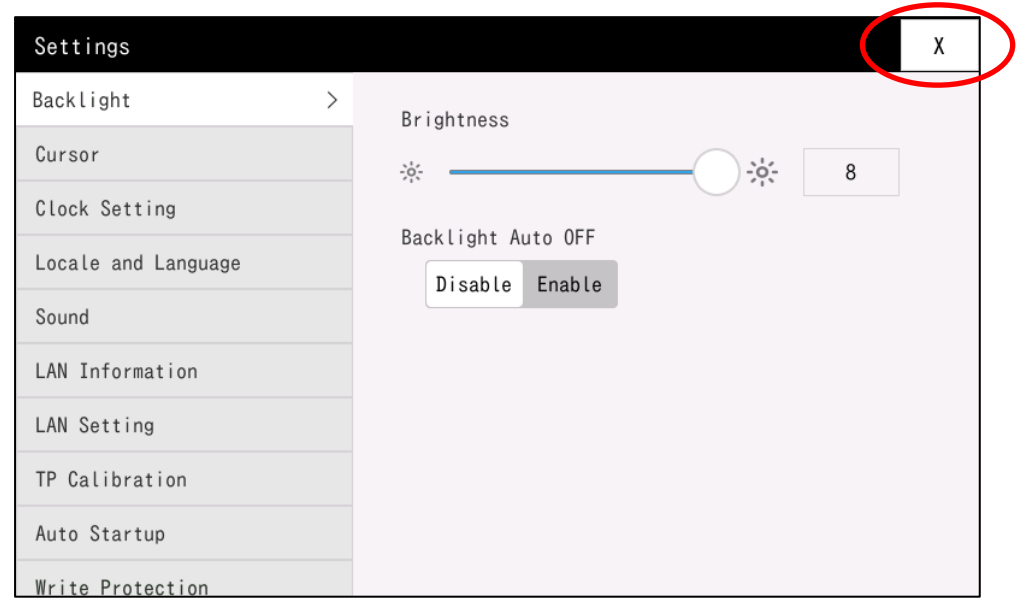

Exit the tool by touching the "x" button in the top-right corner of the window.

## <span id="page-6-1"></span>1.3 Executable file

/usr/bin/emg\_setting

## <span id="page-7-0"></span>1.4 Functions

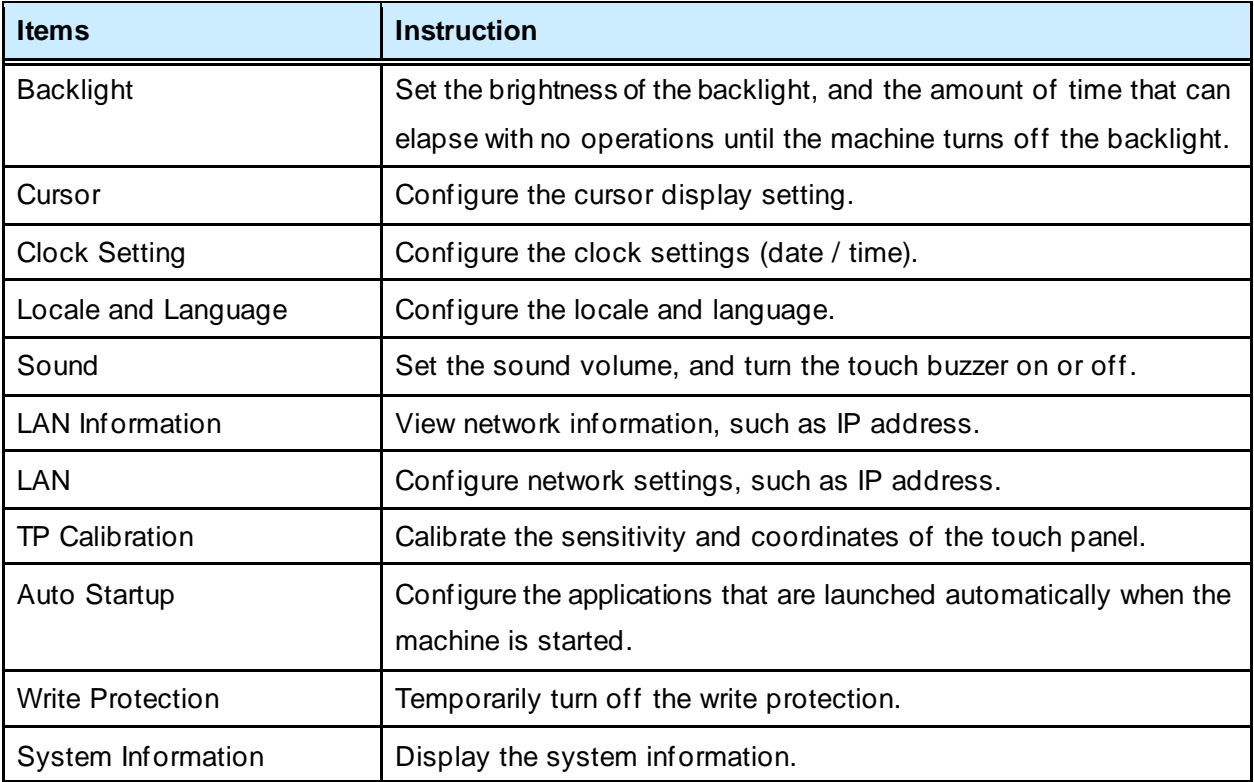

## <span id="page-7-1"></span>1.5 Changing Between Setting Items

<span id="page-7-2"></span>This section describes how to change between the setting items listed in the Functions table.

### 1.5.1 Changing Between Items

Change between setting items by touching an item as shown below:

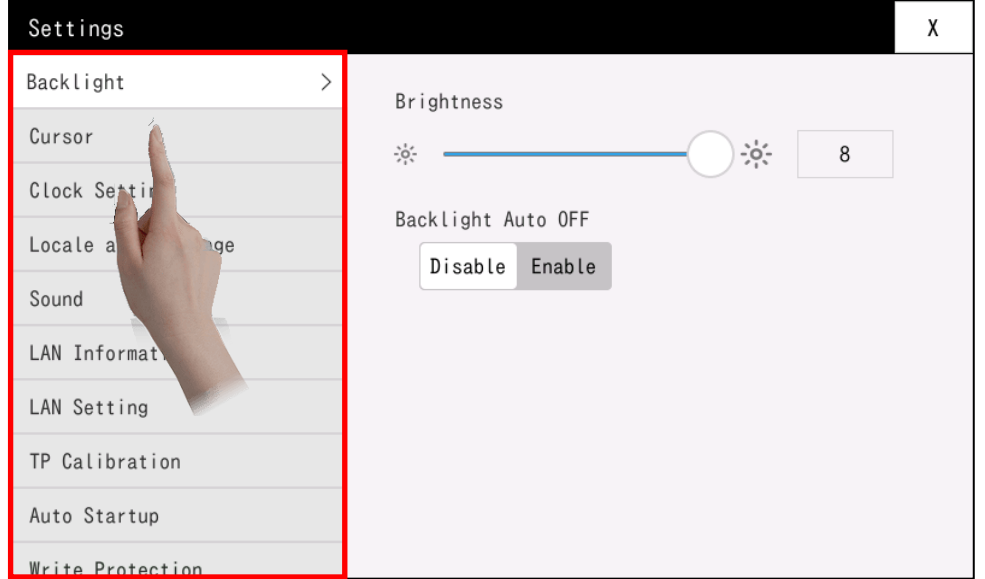

## <span id="page-8-0"></span>1.6 Function Details

### <span id="page-8-1"></span>1.6.1 Backlight

Set the brightness of the backlight, and the amount of time that can elapse with no operations until the machine turns off the backlight.

The new setting takes effect immediately after you change the value.

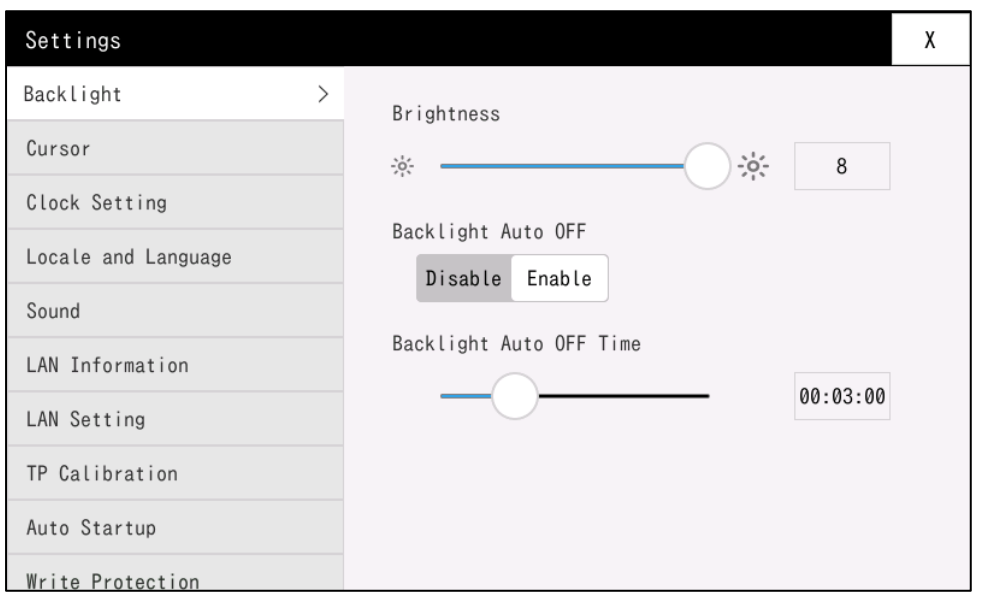

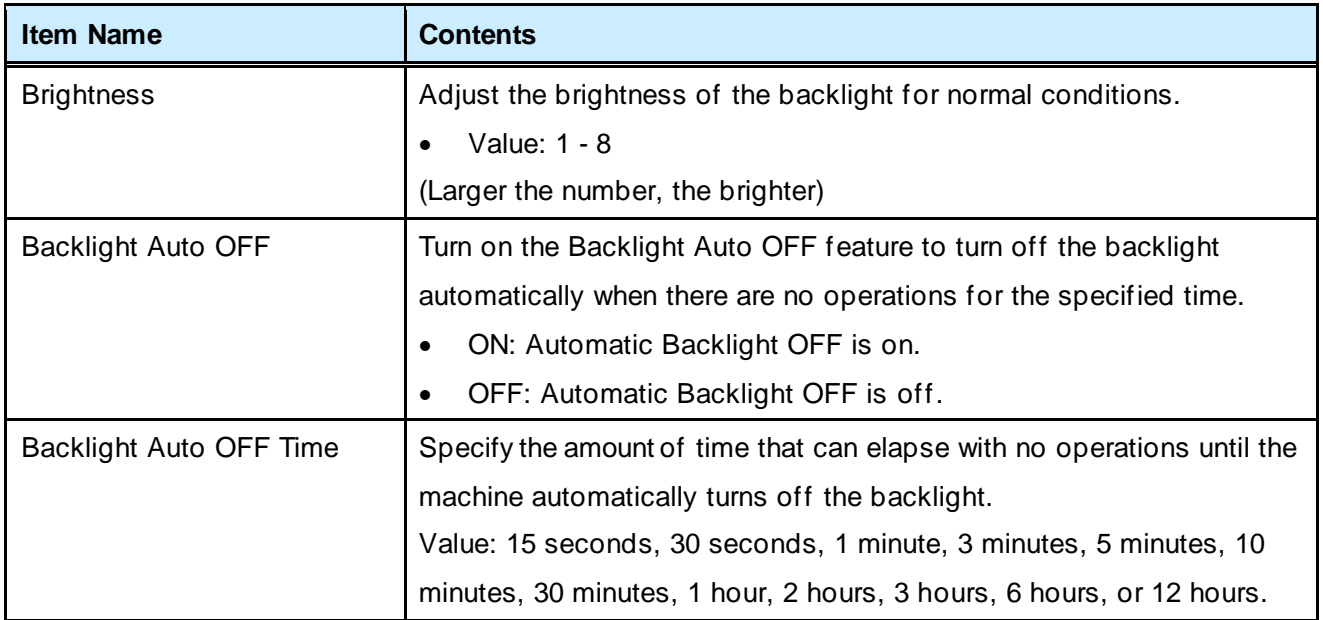

### <span id="page-9-0"></span>1.6.2 Cursor

Configure the machine's cursor display setting.

Select either ON or OFF.

Select the cursor display setting, touch [OK], and restart the system to enable the new cursor setting.

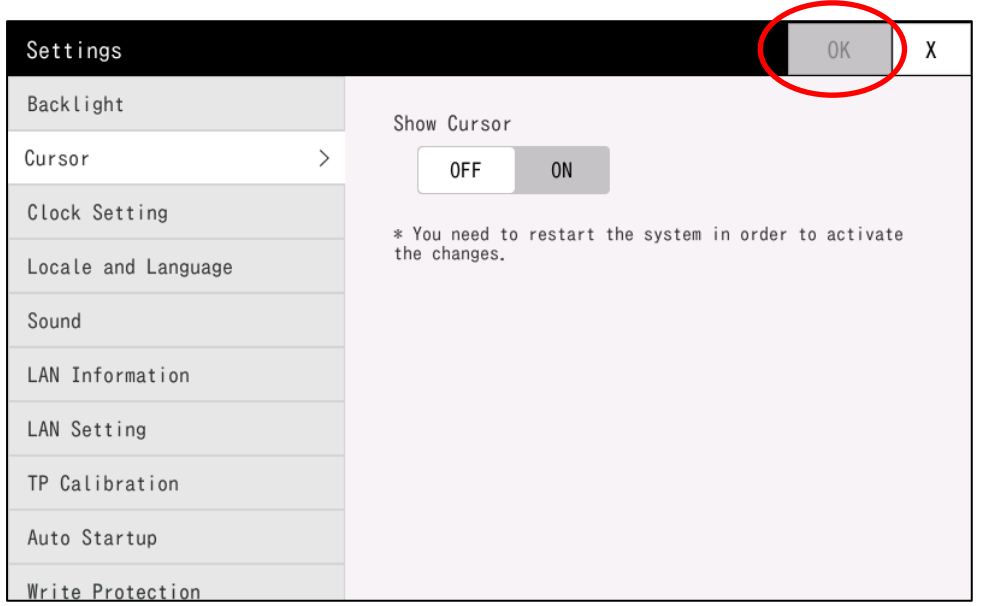

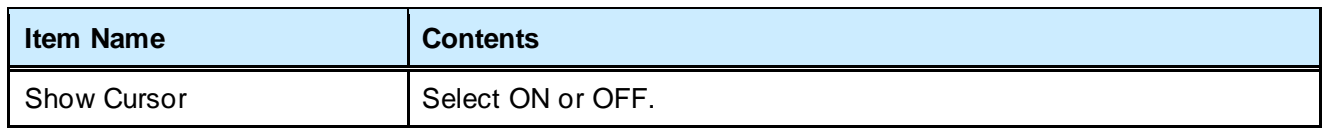

When you touch [OK], the following dialog box appears.

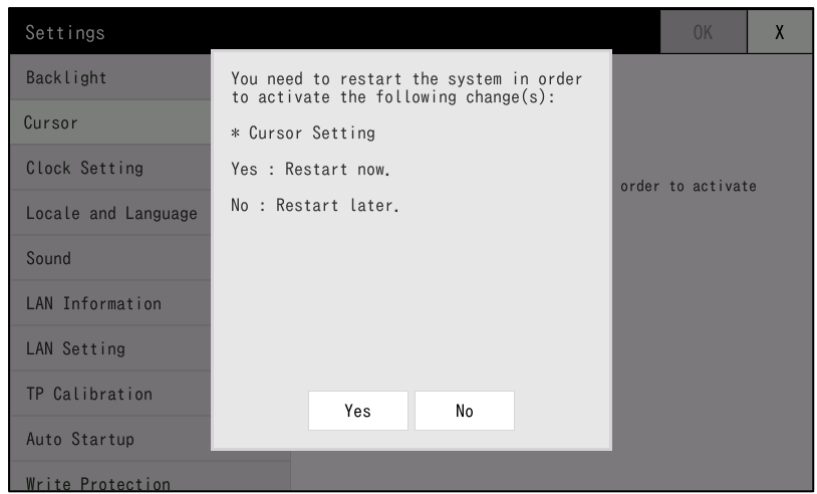

Touch [Yes] to restart the system immediately.

Touch [No] to apply the change when the system restarts.

### <span id="page-10-0"></span>1.6.3 Clock Setting

Configure the clock settings (date / time) for the machine.

Touch a field to open an on-screen keyboard, and enter the new value.

After you enter the value, touch [OK] to apply the new setting.

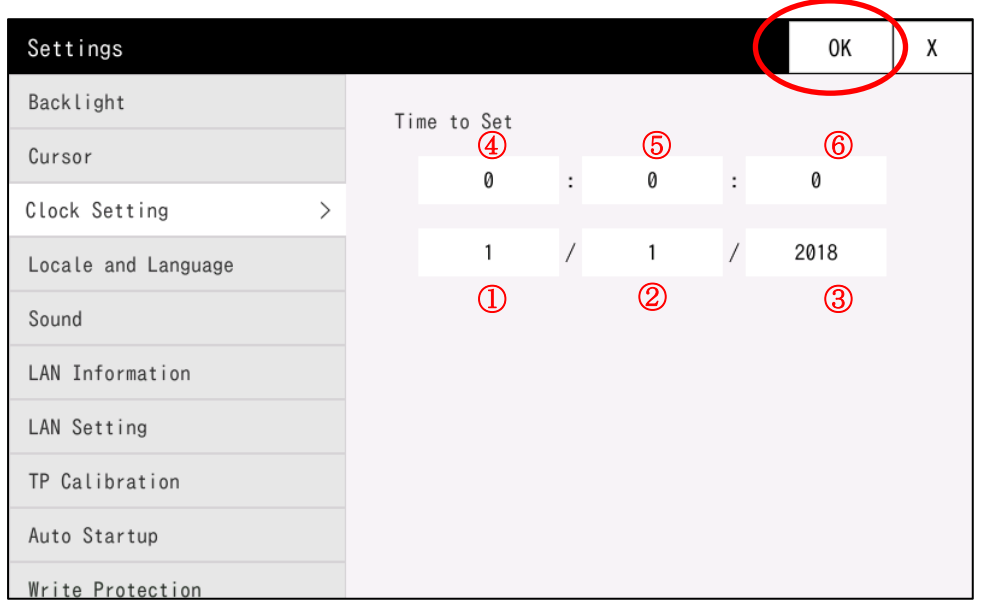

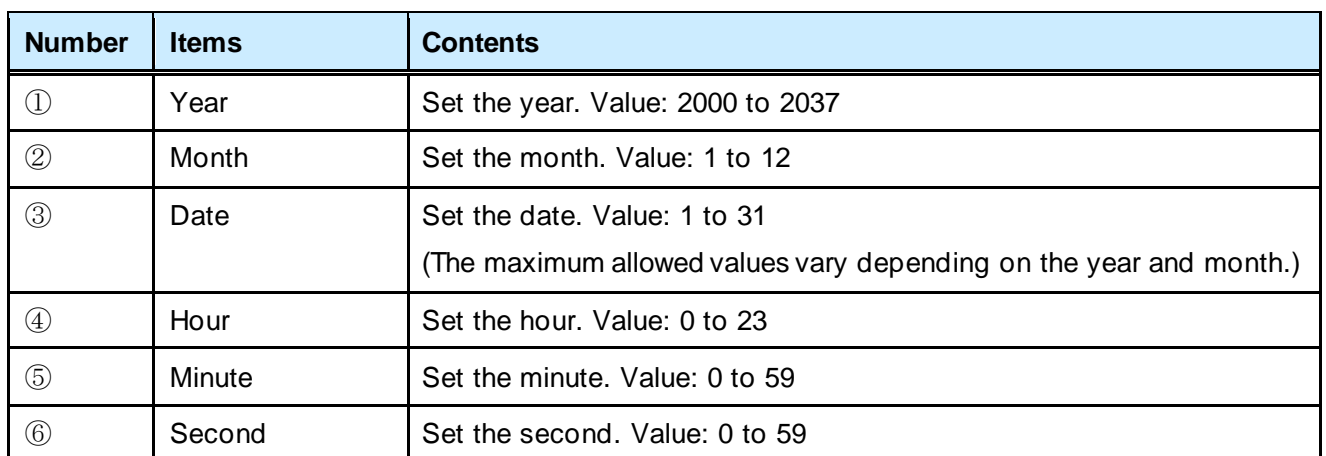

When you set the [Locale and Language] to English, the Time field takes the following format: Hour : Minute : Second Month/Date/Year

### <span id="page-11-0"></span>1.6.4 Locale and Language

Configure the interface language displayed on the machine.

You can select either [Japanese(JPN)] or [English(USA)].

To change the interface to the new language, select the new language, touch [OK], and restart the machine.

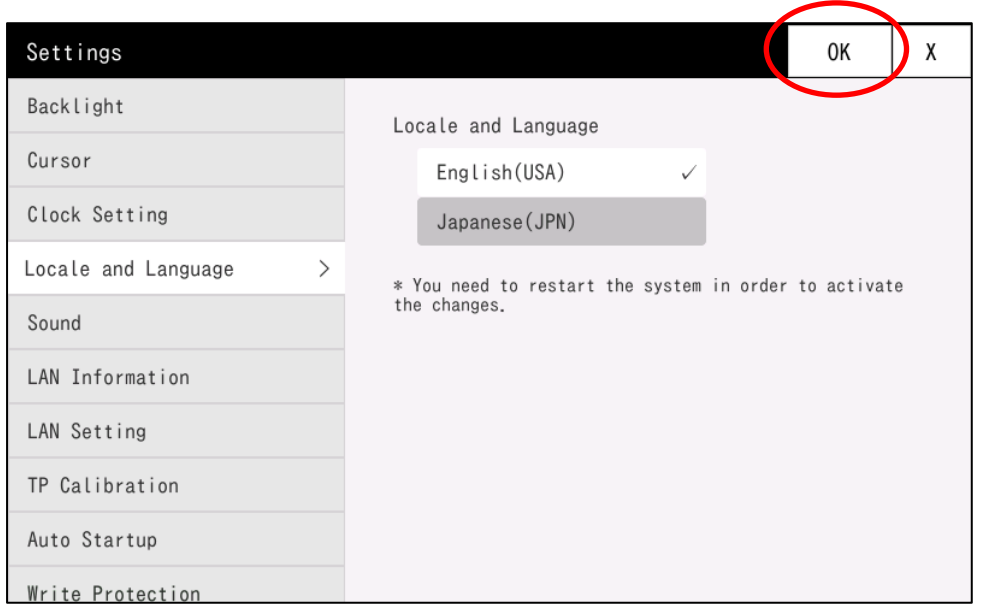

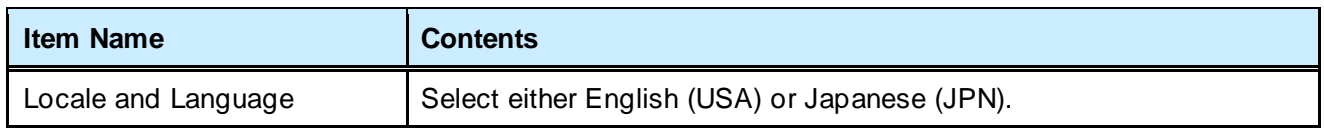

When you touch [OK], the following dialog box appears.

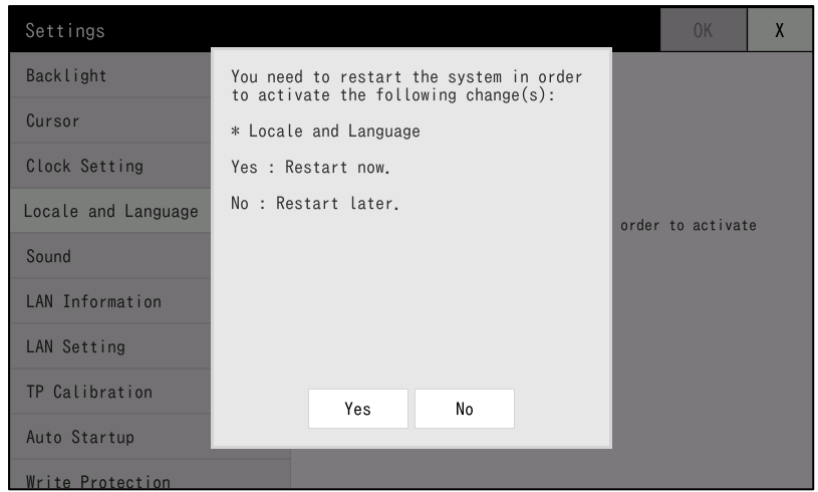

Touch [Yes] to restart the system immediately.

Touch [No] to apply the change when the system restarts.

### <span id="page-12-0"></span>1.6.5 Sound

Set the sound volume (LINE OUT) of the machine, and turn on or off the touch beep (embedded buzzer).

The new setting takes effect immediately after you change the value.

\* If write protection is on, turn it off temporarily to change these settings.

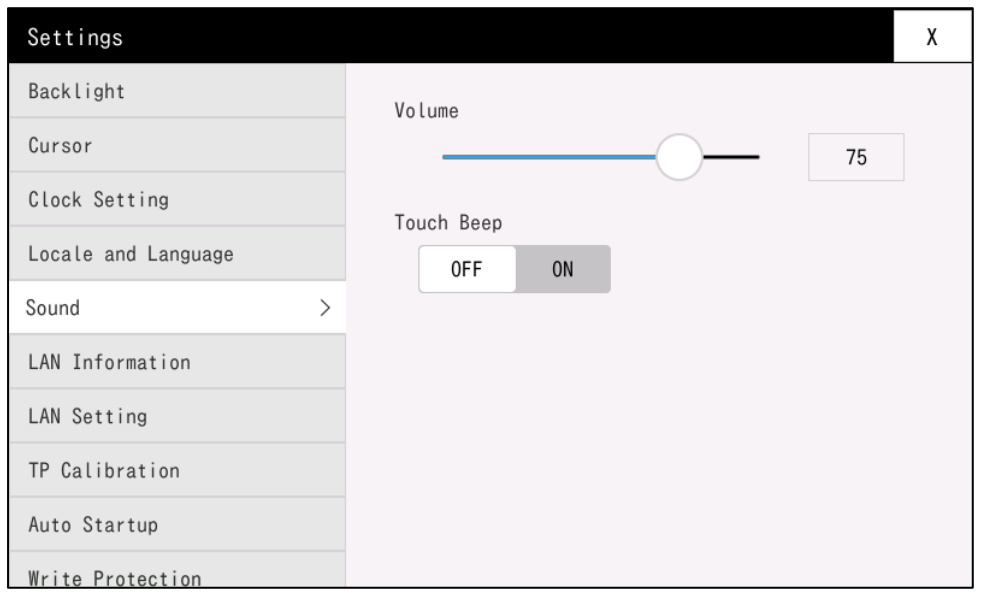

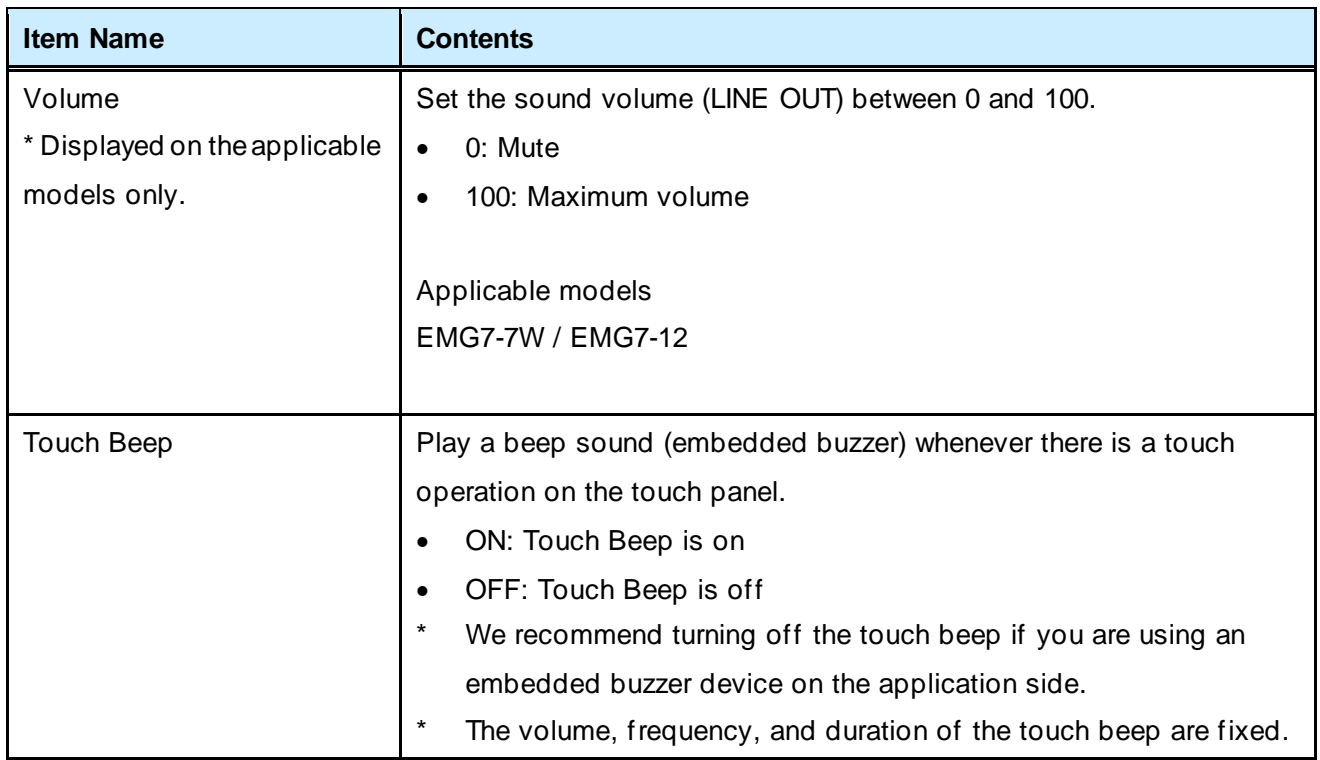

### <span id="page-13-0"></span>1.6.6 LAN Information

Displays the current LAN settings on the machine.

Change these settings from the LAN Setting menu.

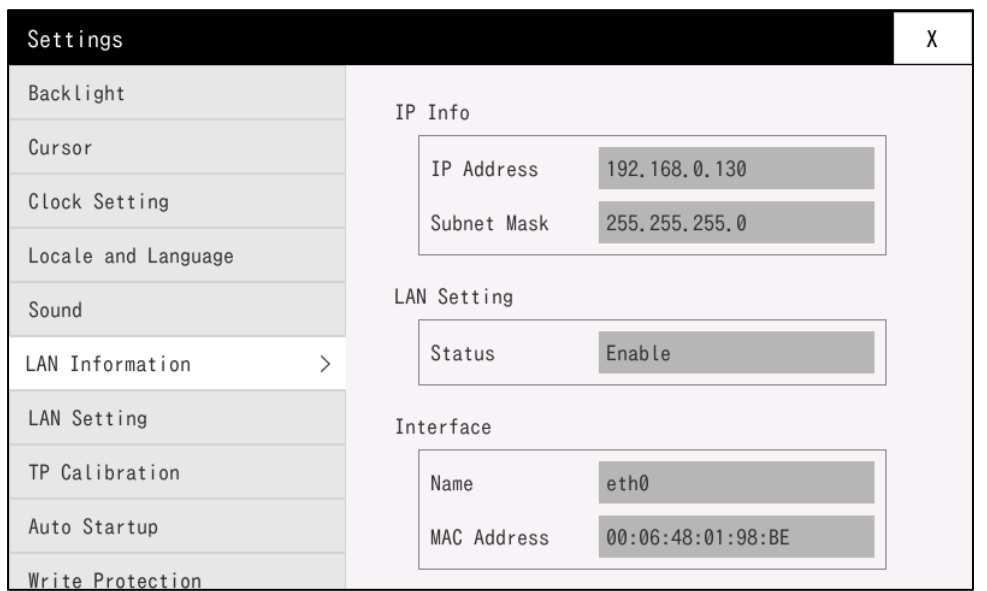

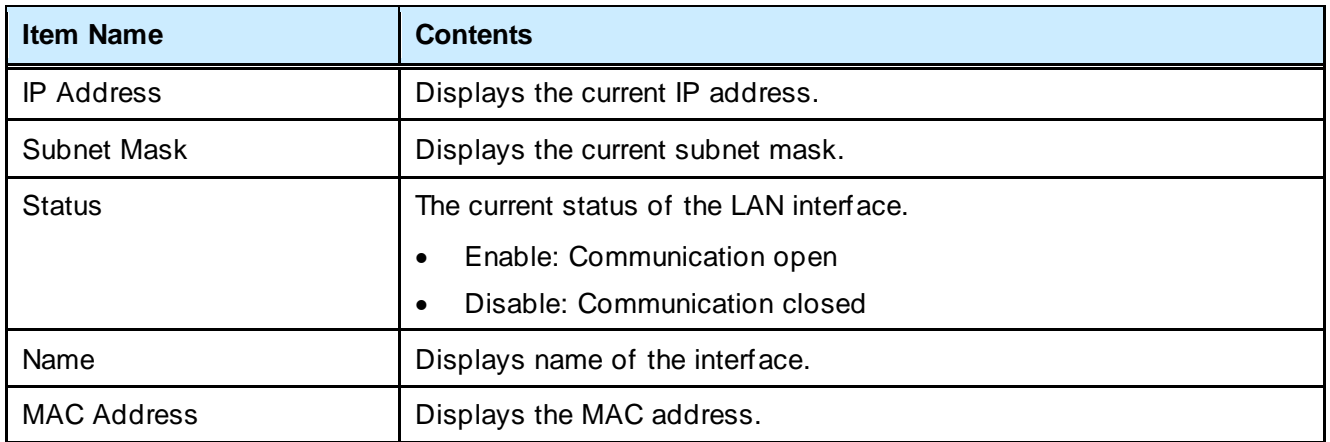

[Note]

This system uses a network of "192.168.10.\*" for USB-Ether (usb0).

Please be careful of conflicts when setting the IP address.

\* If the IP address is set to "192.168.10.\*", communication will not work properly.

### <span id="page-14-0"></span>1.6.7 LAN Setting

Use this function to configure the network settings of the machine.

You can select to either obtain the IP address from the DHCP server automatically, or use a fixed IP address. After you enter the value, touch [OK] to apply the new setting.

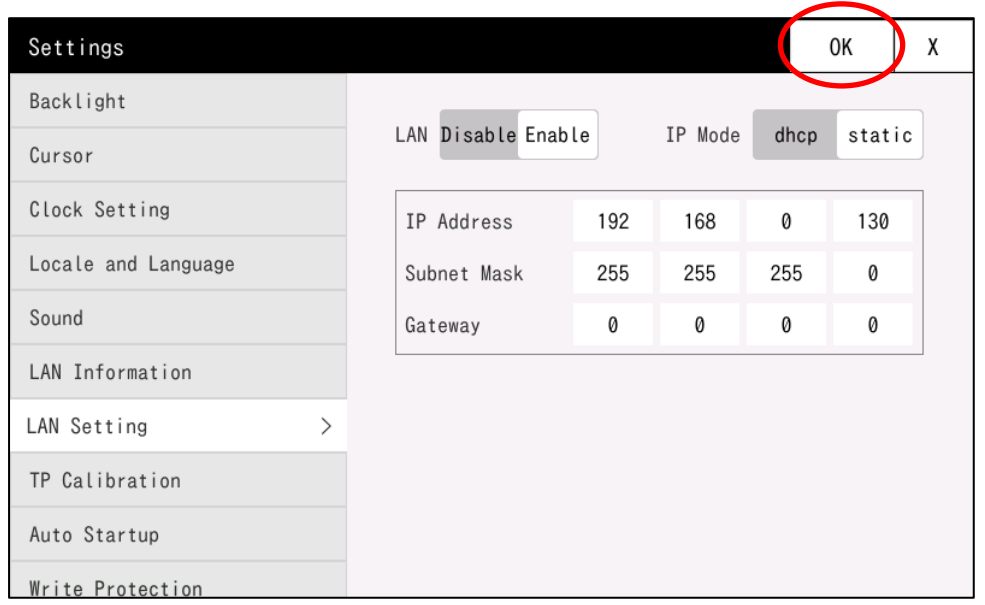

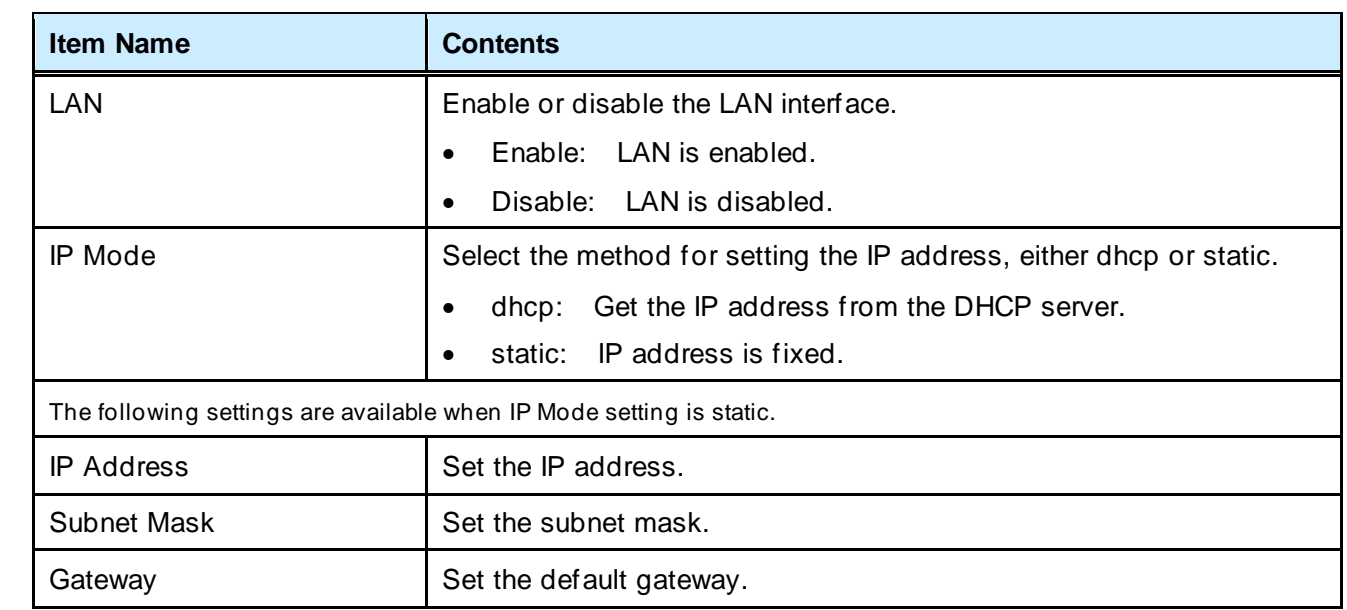

#### [Note]

This system uses a network of "192.168.10.\*" for USB-Ether (usb0).

Please be careful of conflicts when setting the IP address.

\* If the IP address is set to "192.168.10.\*", communication will not work properly.

### <span id="page-15-0"></span>1.6.8 TP Calibration

Calibrate the touch panel of the machine.

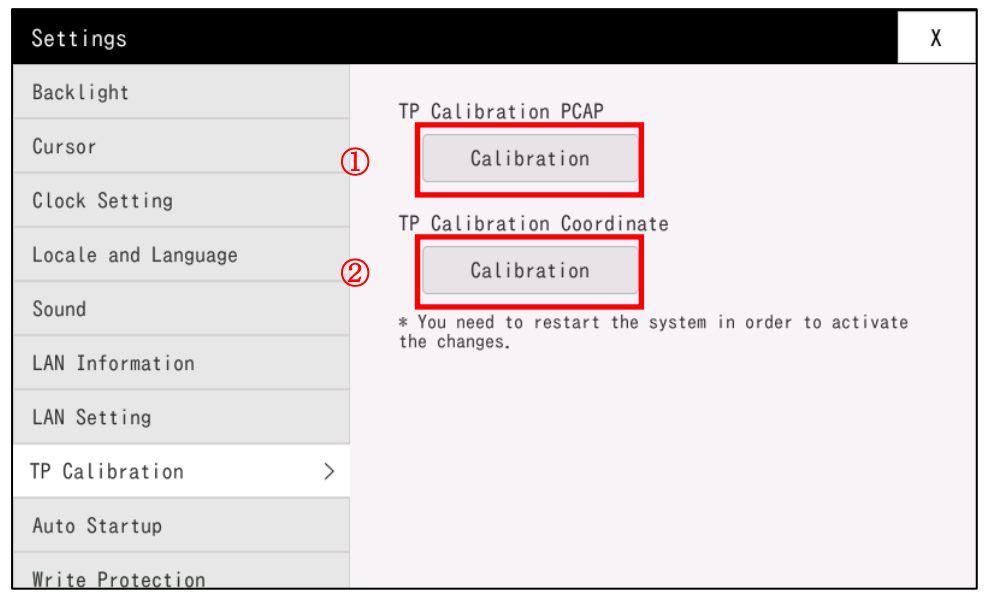

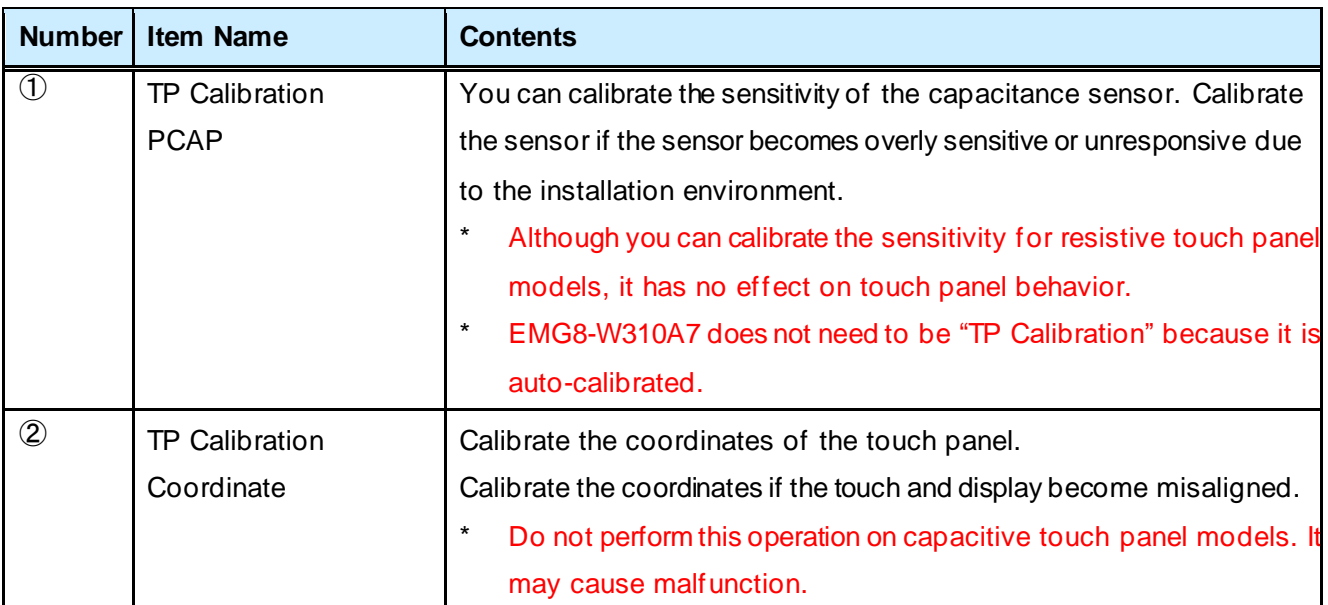

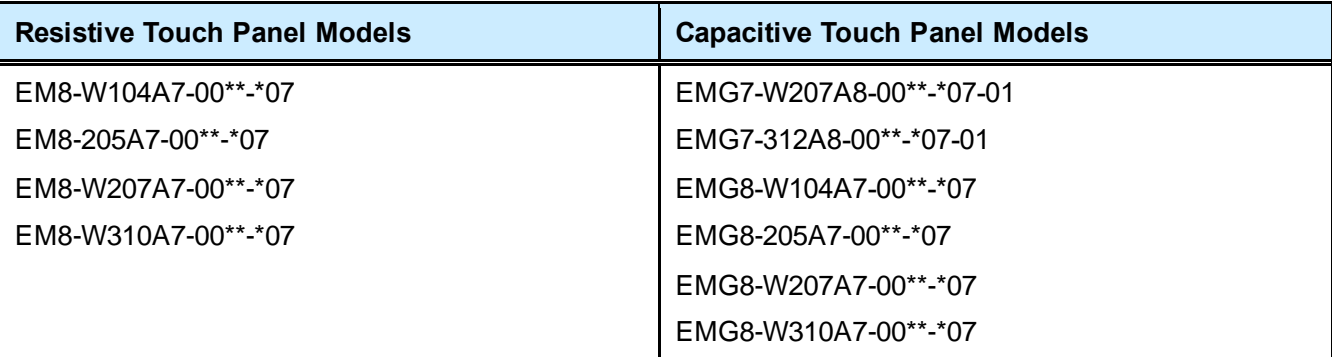

#### **TP Calibration PCAP**

1. To calibrate the sensitivity of the touch panel, touch TP Calibration PCAP.

The screen below is displayed.

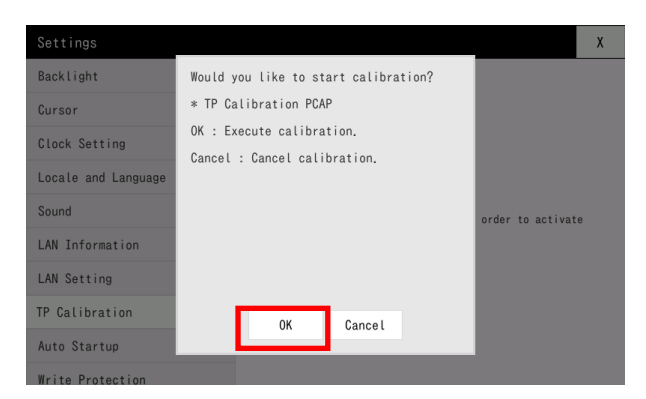

Touch OK to run sensitivity calibration.

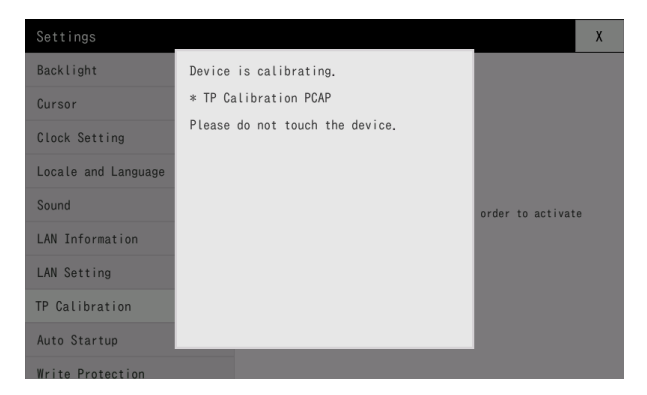

The calibration stops automatically after a while.

\* Do not touch the touch panel or machine until calibration is completed successfully.

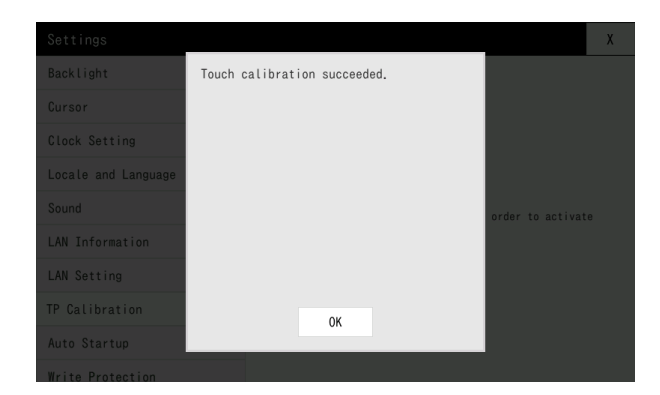

Calibration is complete.

If the machine does not behave as expected, run calibration again.

#### **TP Calibration Coordinate**

2. To calibrate the coordinates of the touch panel, touch TP Calibration Coordinate.

The screen below is displayed.

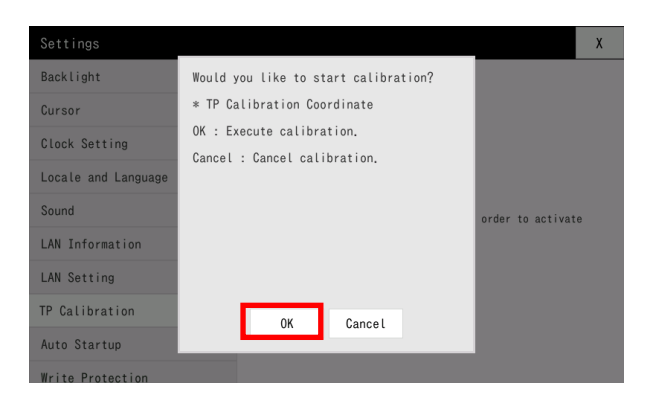

Touch OK to run the calibration of coordinates.

Red cross-hairs are displayed. Touch the middle of the cross-hairs. (4 times.)

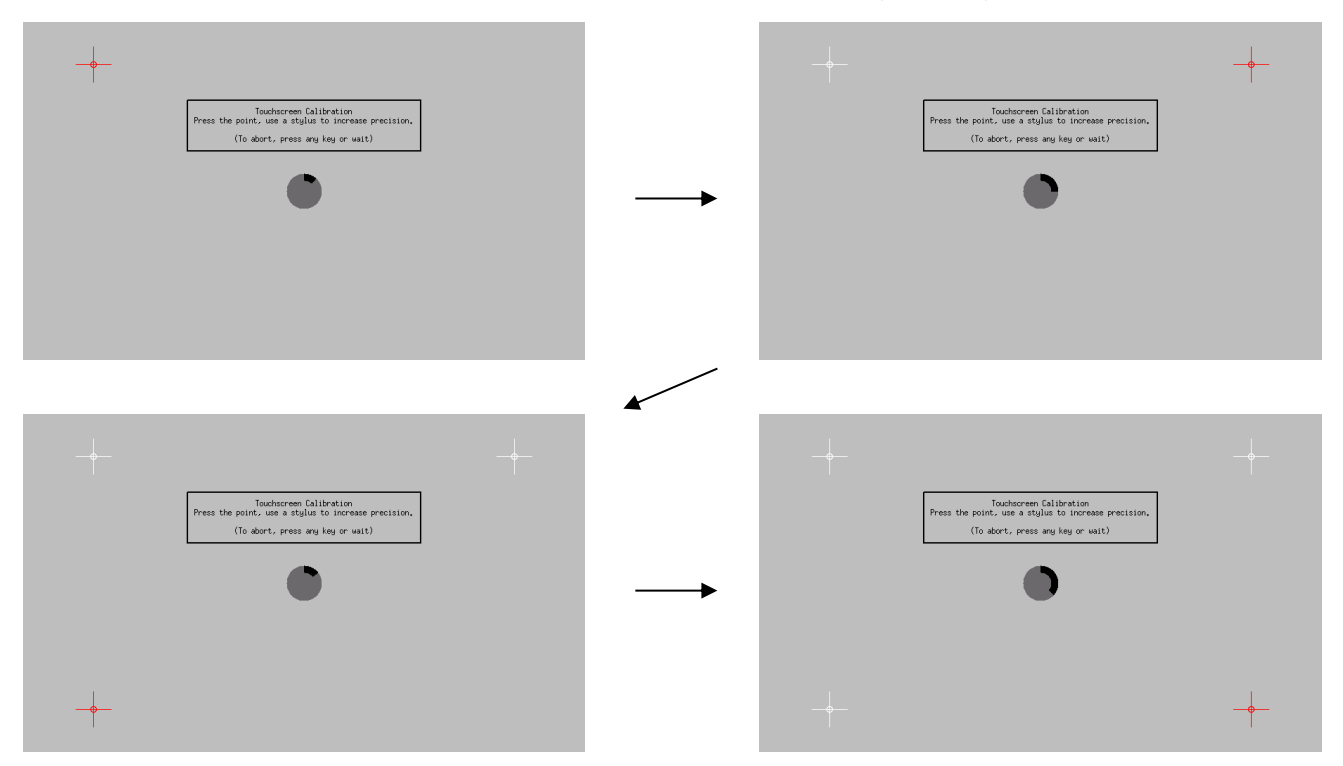

After you touch the 4 cross-hairs at the top-left, top-right, bottom-left, and bottom-right corners, the following screen is displayed.

\* If you make a mistake, return to the top-left corner, and start from the beginning.

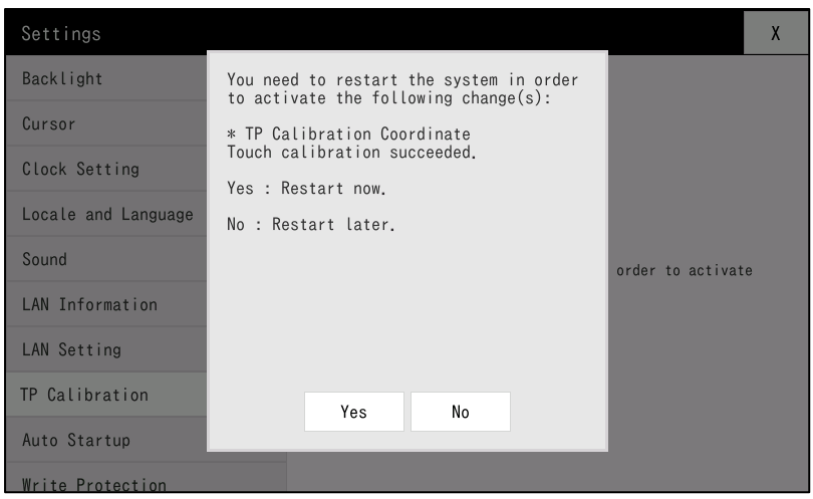

Calibration is complete.

Touch [Yes] to restart the system immediately.

Touch [No] to apply the change when the system restarts.

If the machine does not behave as expected, run calibration again.

### <span id="page-19-0"></span>1.6.9 Auto Startup

Configure the processes that are run when the machine starts up.

For the new setting to take effect, touch [OK], and restart the system.

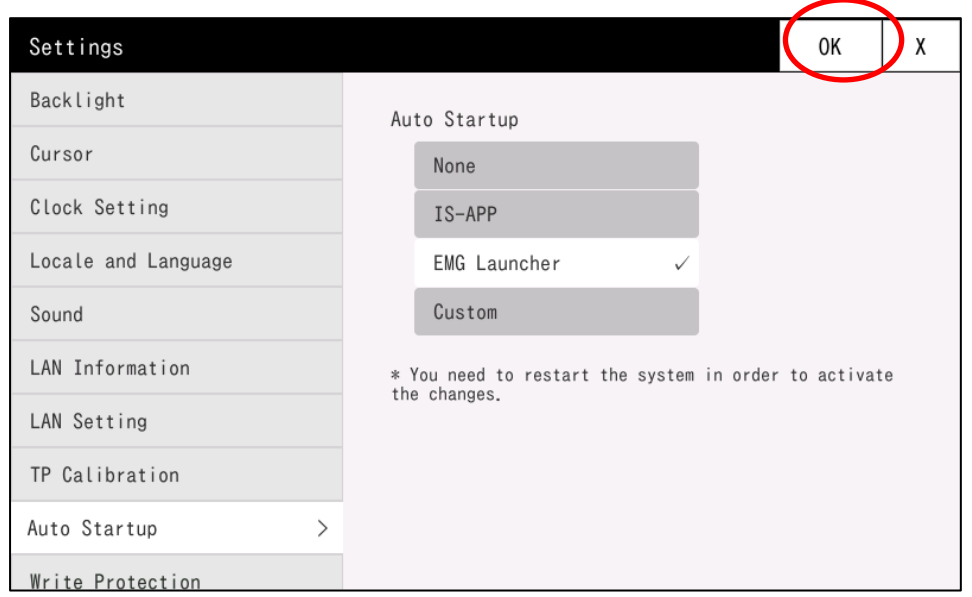

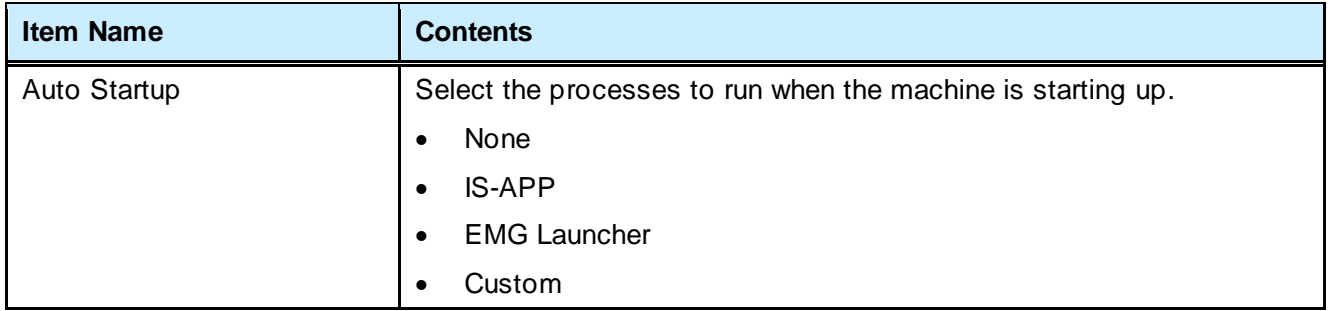

#### When you touch [OK], the following dialog box appears.

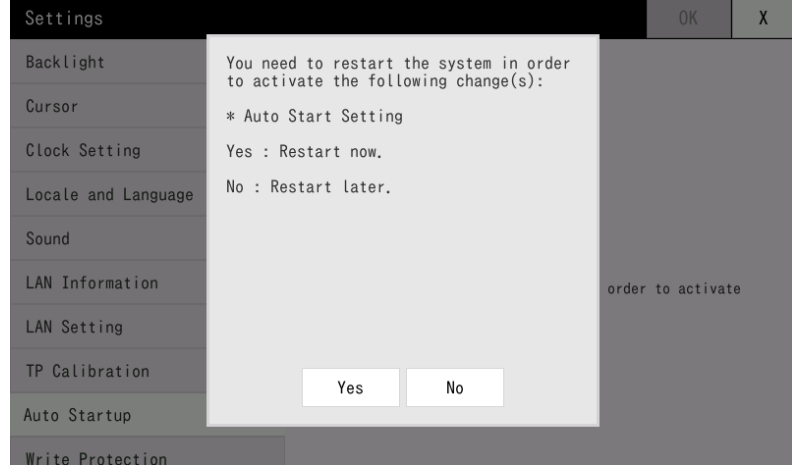

Touch [Yes] to restart the system.

Touch [No] to apply the change when the system restarts.

#### **Process Details**

Depending on this setting, the following processing will be performed at startup.

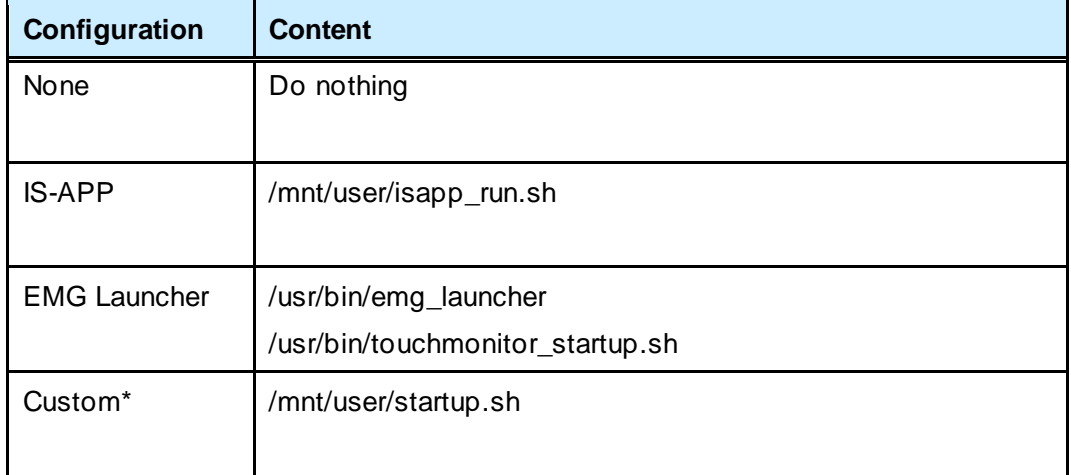

\* If you select Custom, the system runs /mnt/user/startup.sh at start up. By default, /mnt/user/startup.sh does not exist so nothing would run at first. Create /mnt/user/startup.sh and define the processes to run.

### <span id="page-21-0"></span>1.6.10 Write Protection

Temporarily turns off write protection of the machine. To write to a read-only area, turn off this setting. The new setting takes effect immediately after you change the value.

# **Note**

**If you turn off write protection to write to a read-only folder, turn on write protection again as soon as complete the write. If you leave write protection off, the system might be damaged by an unexpected problem or malfunction, resulting in abnormal operations.**

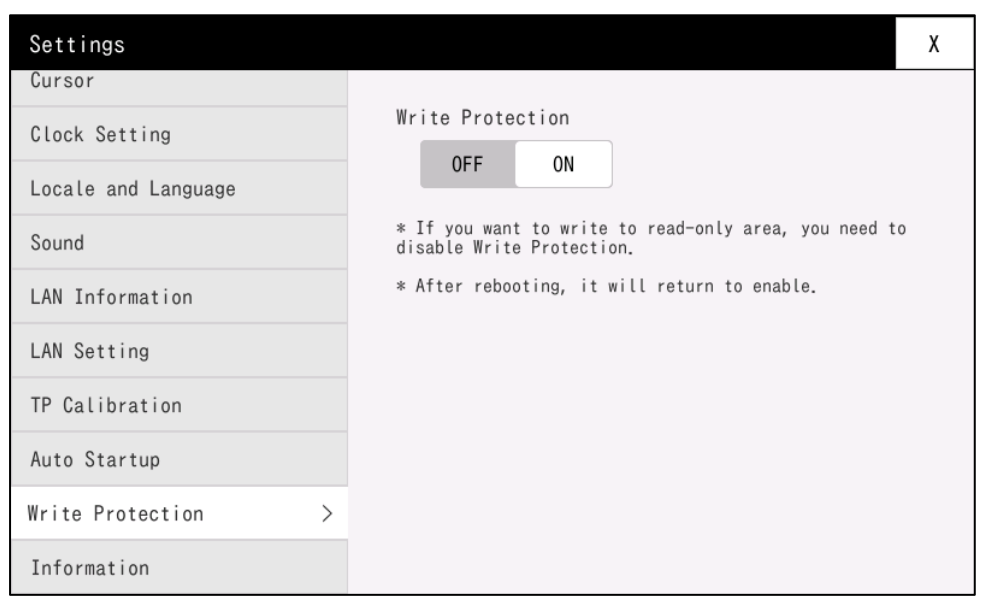

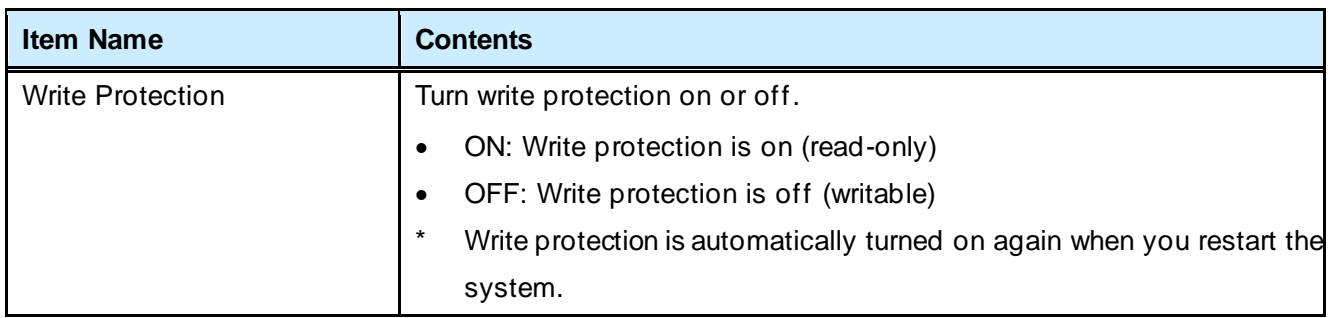

## <span id="page-22-0"></span>1.6.11 System Information

Displays the machine's system information.

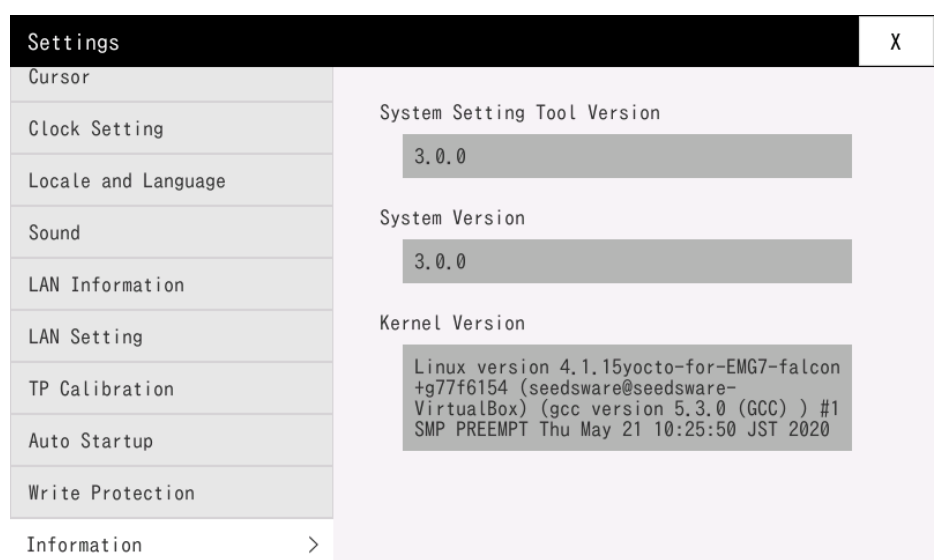

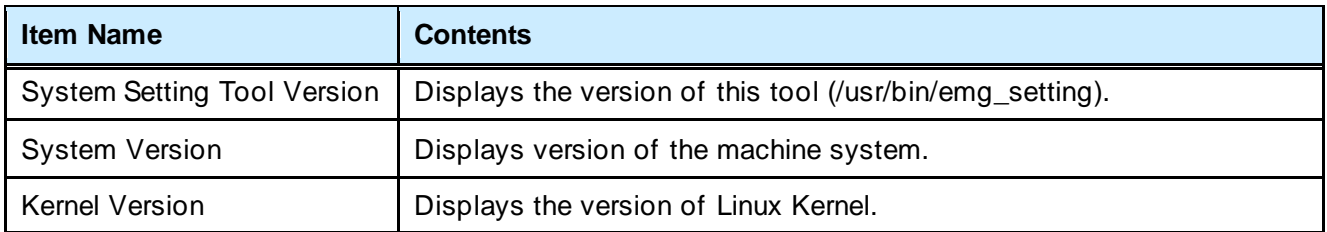

# <span id="page-23-0"></span>**2** Wallpaper Registration

#### Chapter Contents

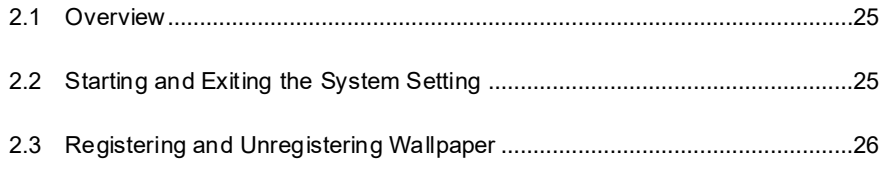

## <span id="page-24-0"></span>2.1 Overview

This section describes how to register and unregister the wallpaper of the machine

## <span id="page-24-1"></span>2.2 Starting and Exiting the System Setting

<span id="page-24-2"></span>This section explains how to start and exit wallpaper registration.

### 2.2.1 Starting Wallpaper Registration

Start wallpaper registration from [Start] menu > [Preferences] > [Desktop Preferences].

### <span id="page-24-3"></span>2.2.2 Exiting Wallpaper Registration

Exit wallpaper registration by touching [Close] in the bottom-right corner of the window.

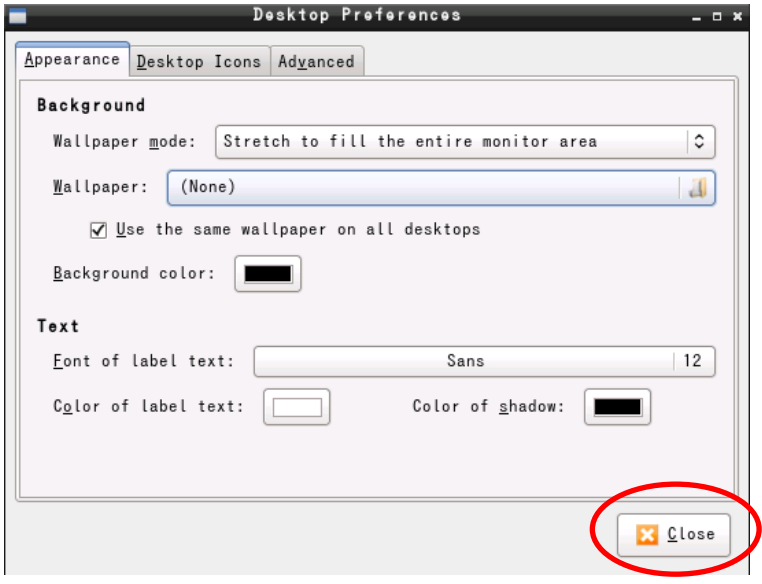

## <span id="page-25-0"></span>2.3 Registering and Unregistering Wallpaper

This section describes how to register and unregister the wallpaper.

\* To change the wallpaper settings, temporarily turn off write protection. Turn off write protection in the System Setting Tool. For details, refer to "[1.6.10](#page-21-0) Write [Protection](#page-21-0)".

### <span id="page-25-1"></span>2.3.1 Wallpaper Registration

This section describes how to register wallpaper.

#### **Open the Desktop Preferences screen**

Touch [Wallpaper].

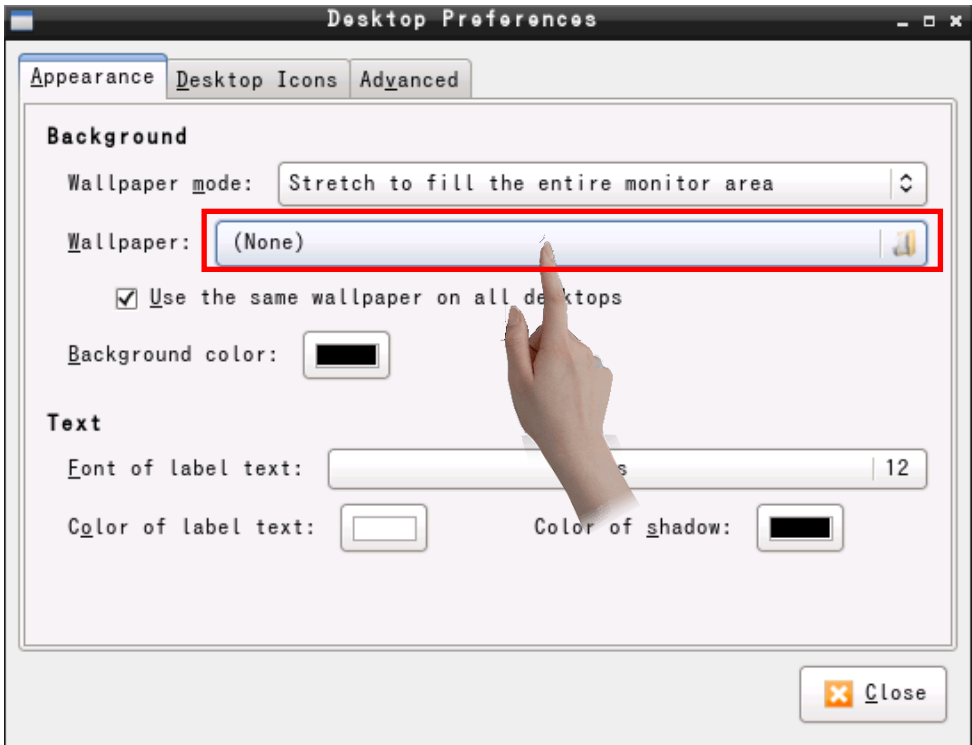

#### **Select the wallpaper to register**

Select the wallpaper to register, and touch [Open].

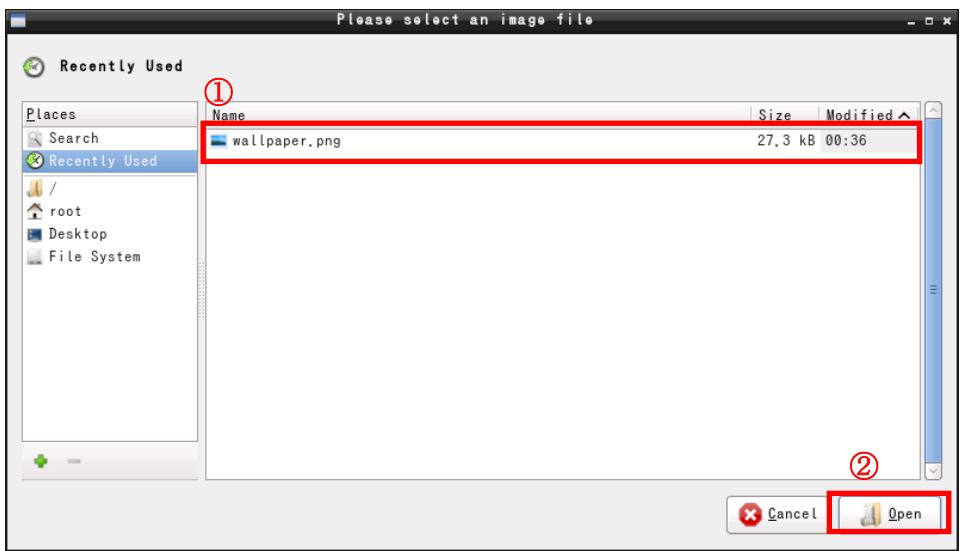

#### Registration is complete.

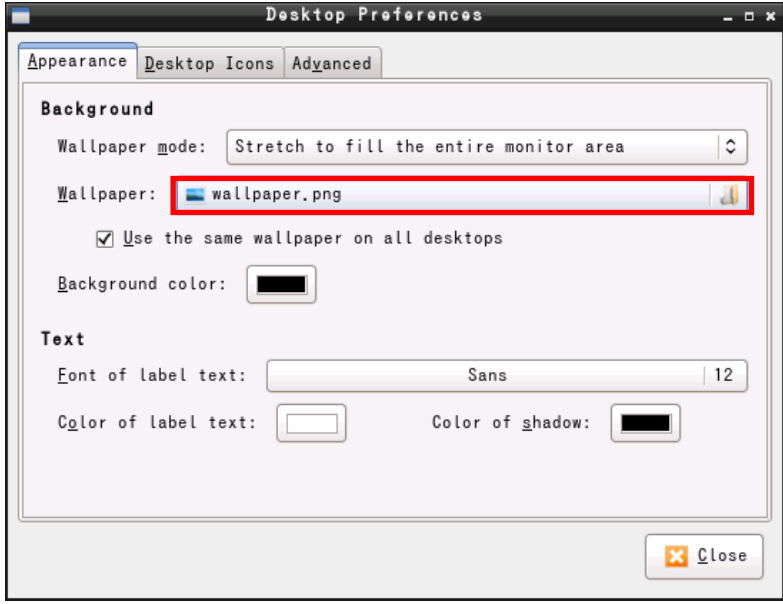

### <span id="page-27-0"></span>2.3.2 Unregistering Wallpaper

This section describes how unregister wallpaper.

#### **Open the Desktop Preferences screen**

Touch [Wallpaper].

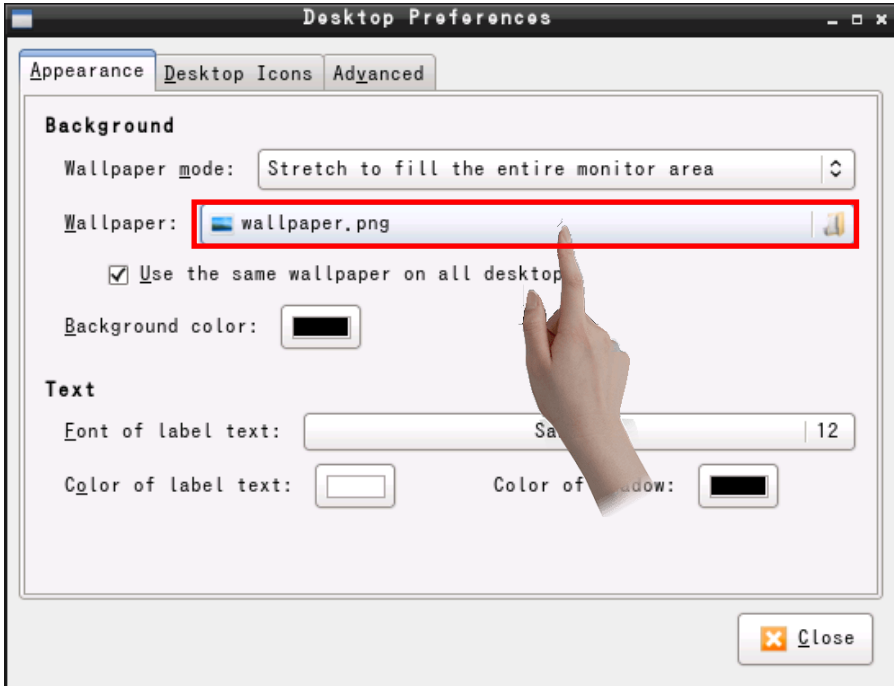

#### **Select the wallpaper to unregister**

As shown in the image, use a keyboard or virtual keyboard to erase the contents of the [Location] field and touch [Open].

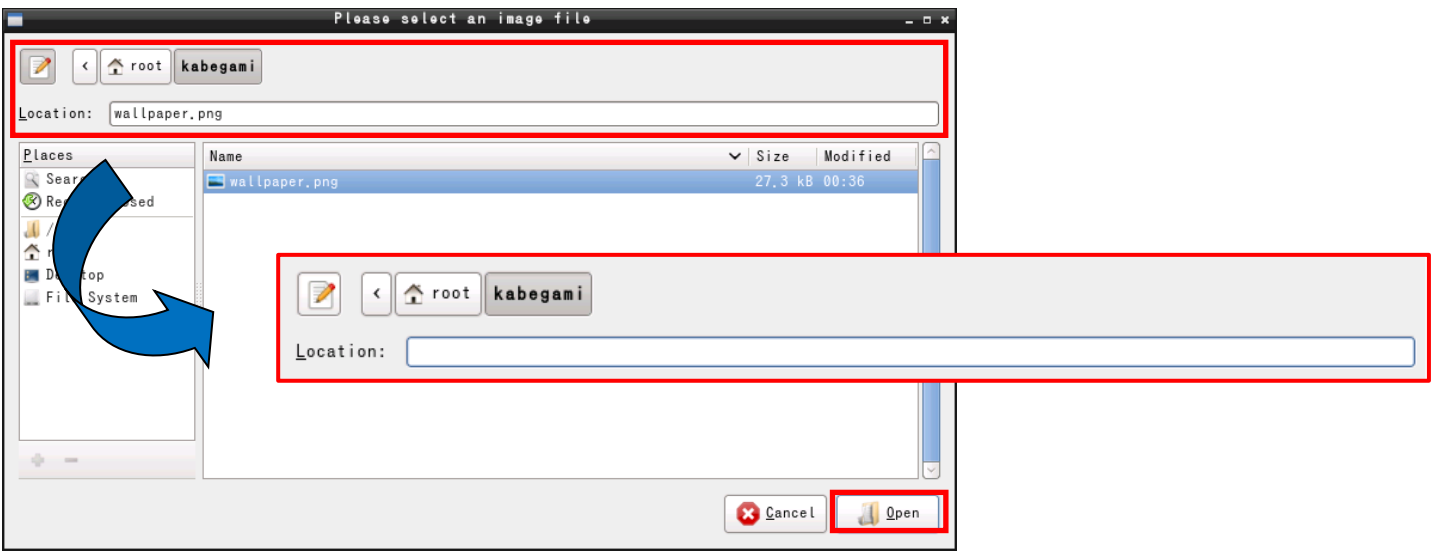

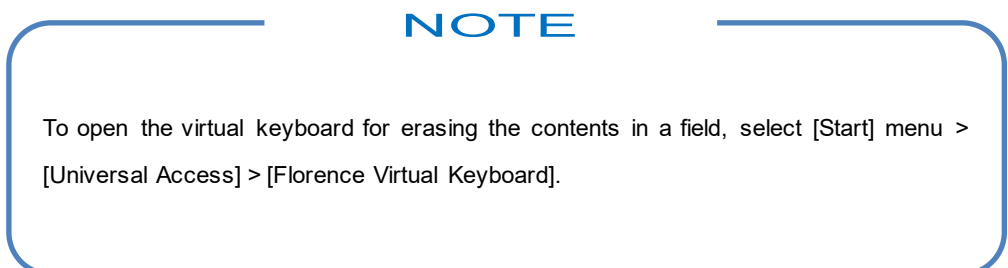

The wallpaper is now unregistered.

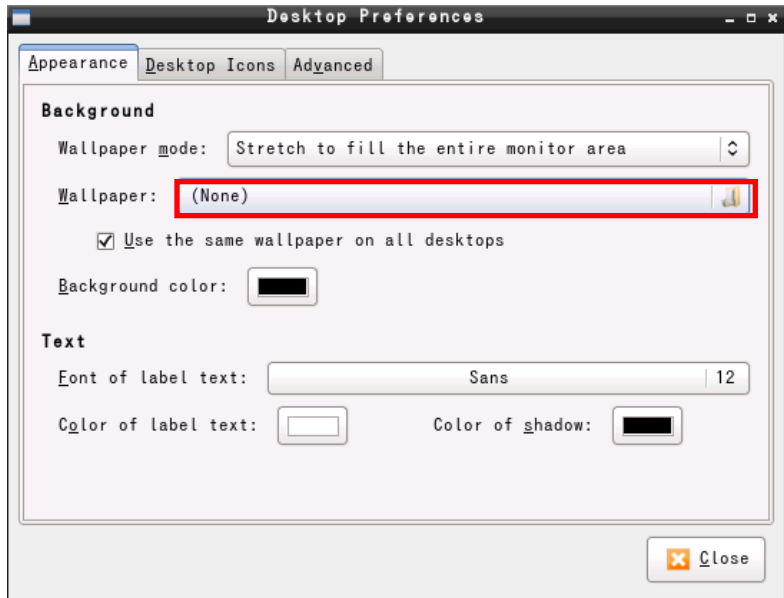

# <span id="page-29-0"></span>**Inquiries**

If you have any questions, feel free to contact us.

#### **By E-mail**

North South America area

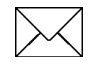

technical-global@dush.co.jp

#### Asia Pacific area

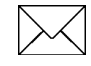

technical-global-asia@dush.co.jp

Europe, Middle East, Africa area

 $\mathbb{K}$ 

technical-global-eu@dush.co.jp

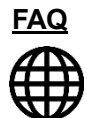

[www.dush.co.jp/english/support/faq](https://www.dush.co.jp/english/support/faq/)/

7th Edition March, 2023 DMC Co., Ltd. Office hours: 9:00 - 17:00 weekdays (except Saturdays, Sundays, national holidays, and year-end and New Year holidays) https://www.dush.co.jp/english/ This document is protected by copyright law. Photocopying, duplicating, reproducing, and modifying of this product or document in part or by whole is prohibited.